## **Print Registration Card**

**To Print a Registration Letter for a Guest.**

- 1. Open the [Booking Details](https://docs.bookingcenter.com/display/MYPMS/Booking+Details) of the Guest and click on the [Letters Tab.](https://docs.bookingcenter.com/display/MYPMS/Letters)
- 2. Choose the Registration Letter from the drop-down menu. (See [Add or Edit Letters](http://confluence.bookingcenter.com:8090/display/MYPMS/Add+or+Edit+Letters) )
- 3. Click Generate Print Document
	- Generate Print Document: A new browser window will open with a print button at the top. Click print to send the letter to your printer.
- 4. To verify whether a Registration Letter was printed for the guest, go to the Log Tab in the Booking Details to view activity**.** See [Log](http://confluence.bookingcenter.com:8090/display/MYPMS/Log)

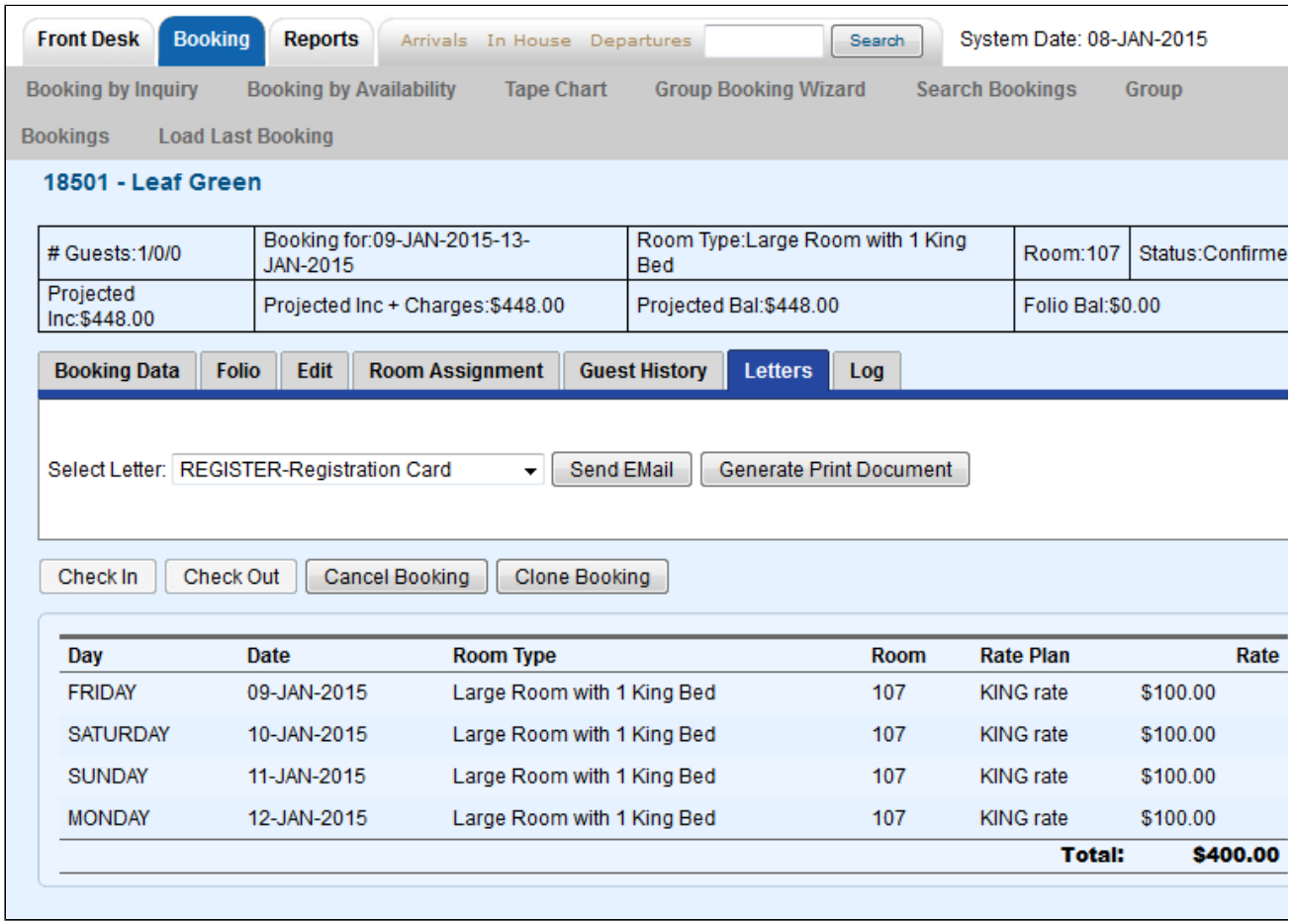